# CoolEnglish 以 OPENID 帳號登入教學

### 1. 點選右上角『登入』

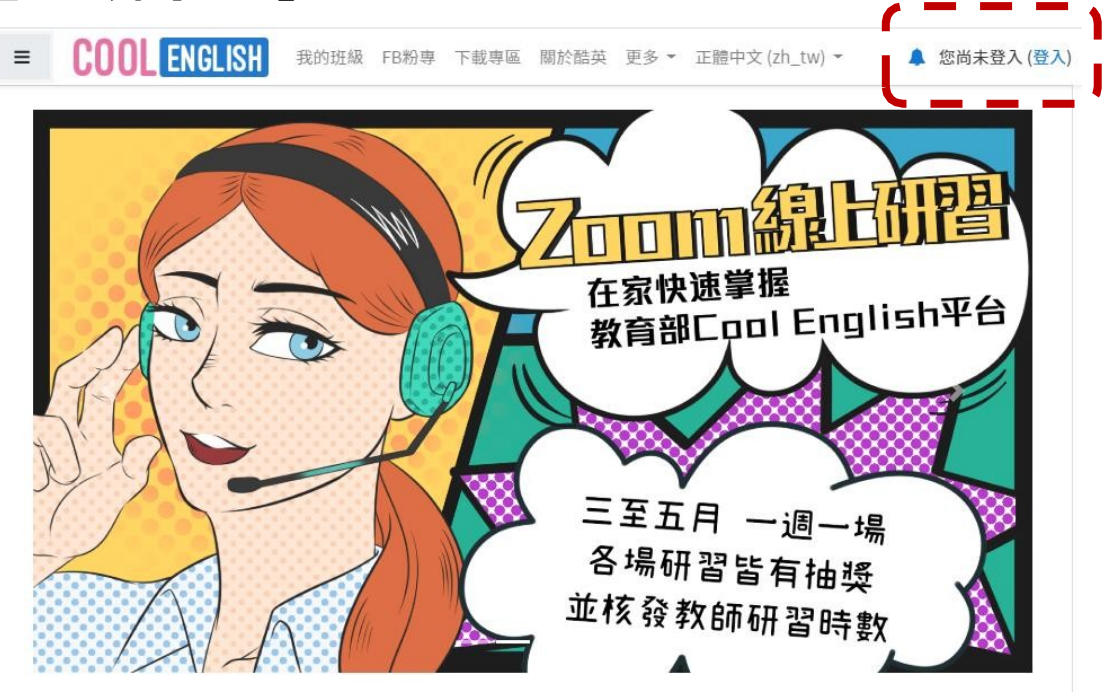

### 2. 點選『教育雲單一簽入』

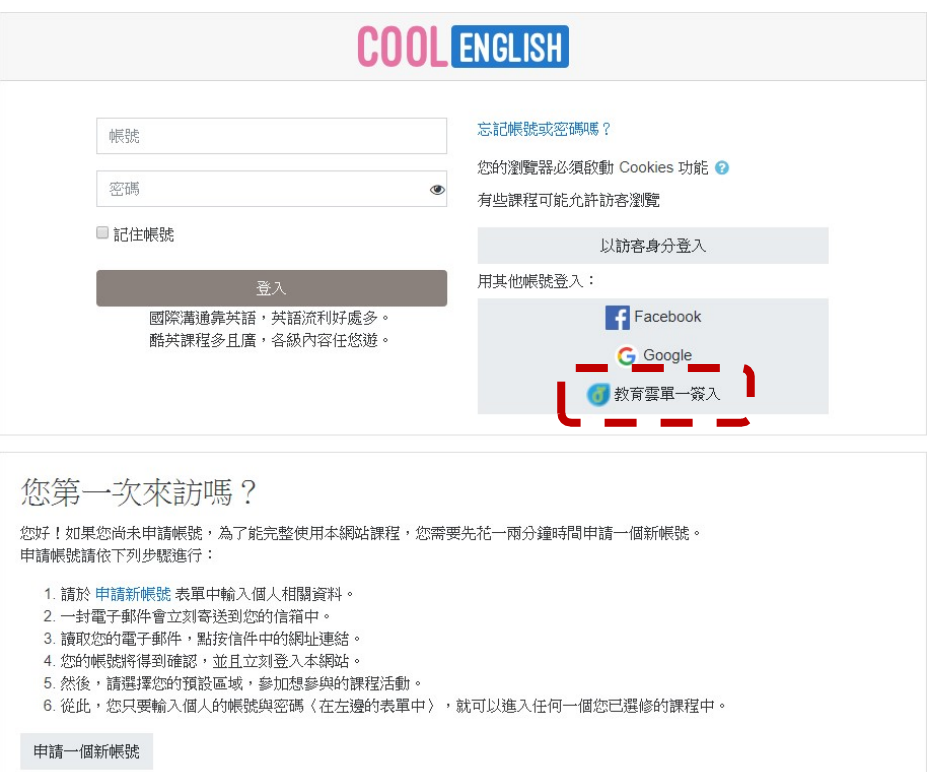

### 3. 點選『使用縣市帳號登入』

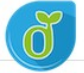

教育體系單一簽入服務

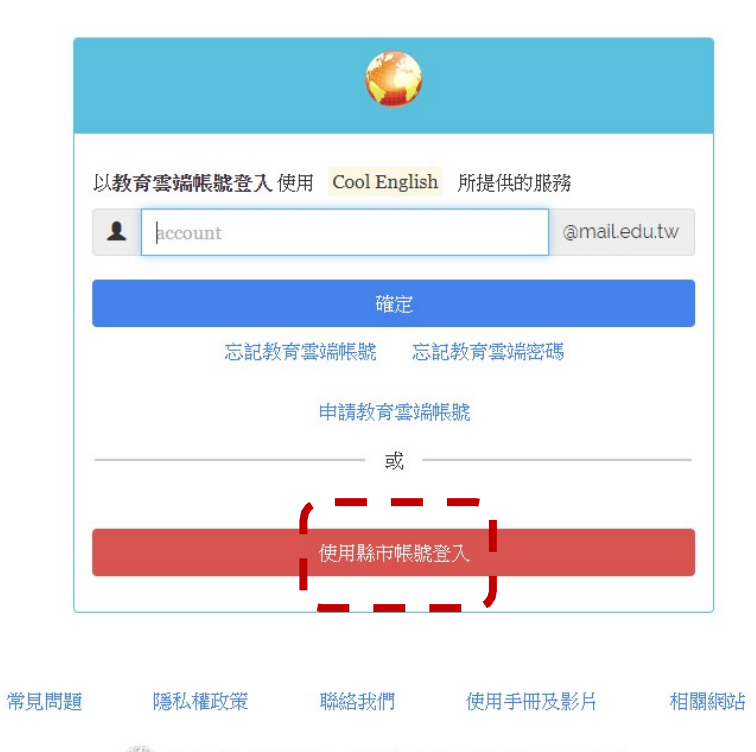

(Opyright © Ministry of Education. All rights reserved.

## 4. 點選『臺中市』

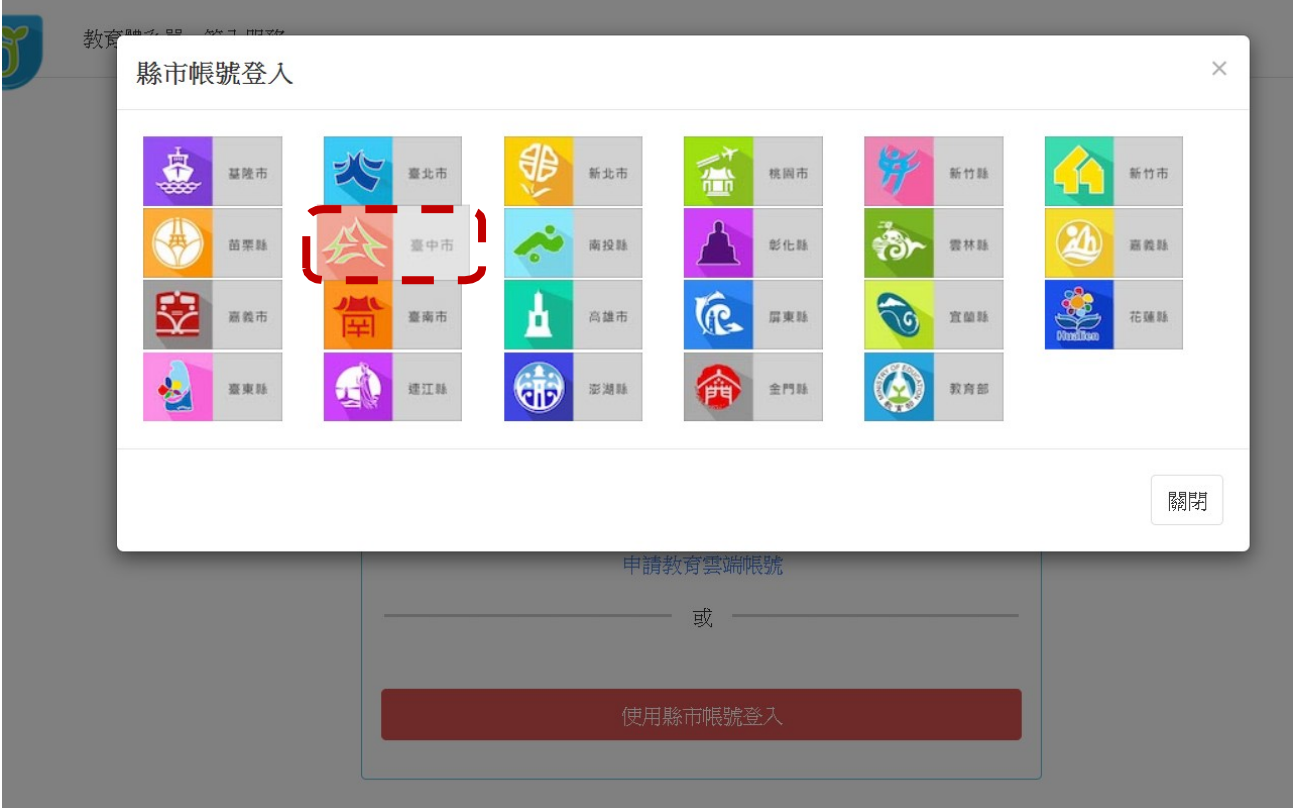

#### 5. 點選『學生登入』

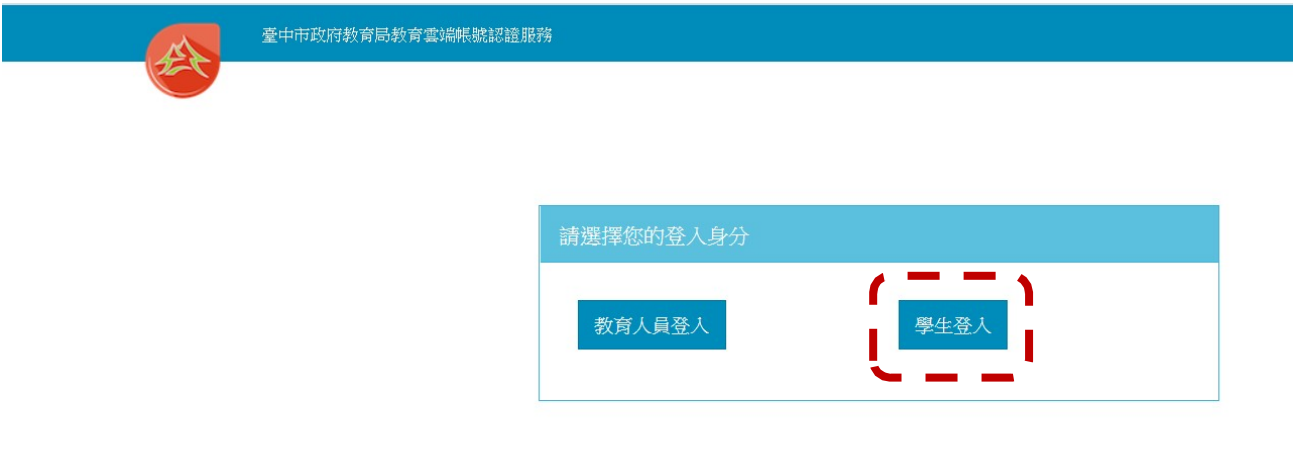

6. 點選『外埔區市立水美國小』,帳號:班級座號(例:60101) 密碼: smesxxx(例: smes123)

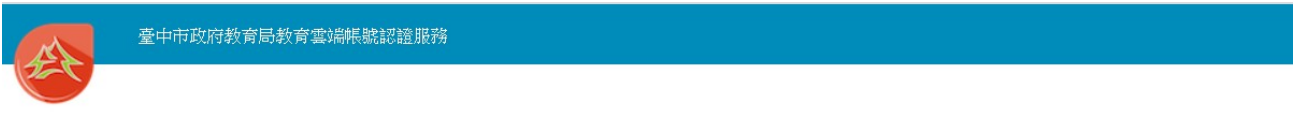

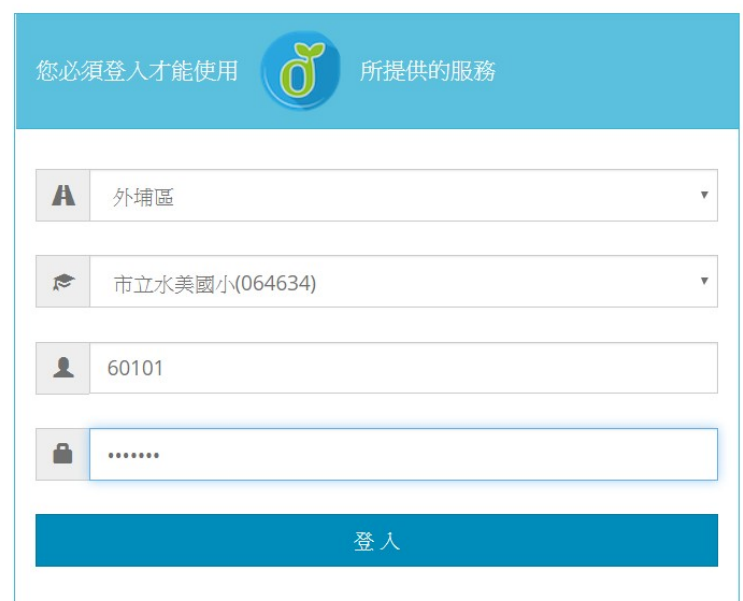

### ※如果已經有教育雲端帳號,直接從步驟 10 開始。 7. 點選『我要建立帳號!』

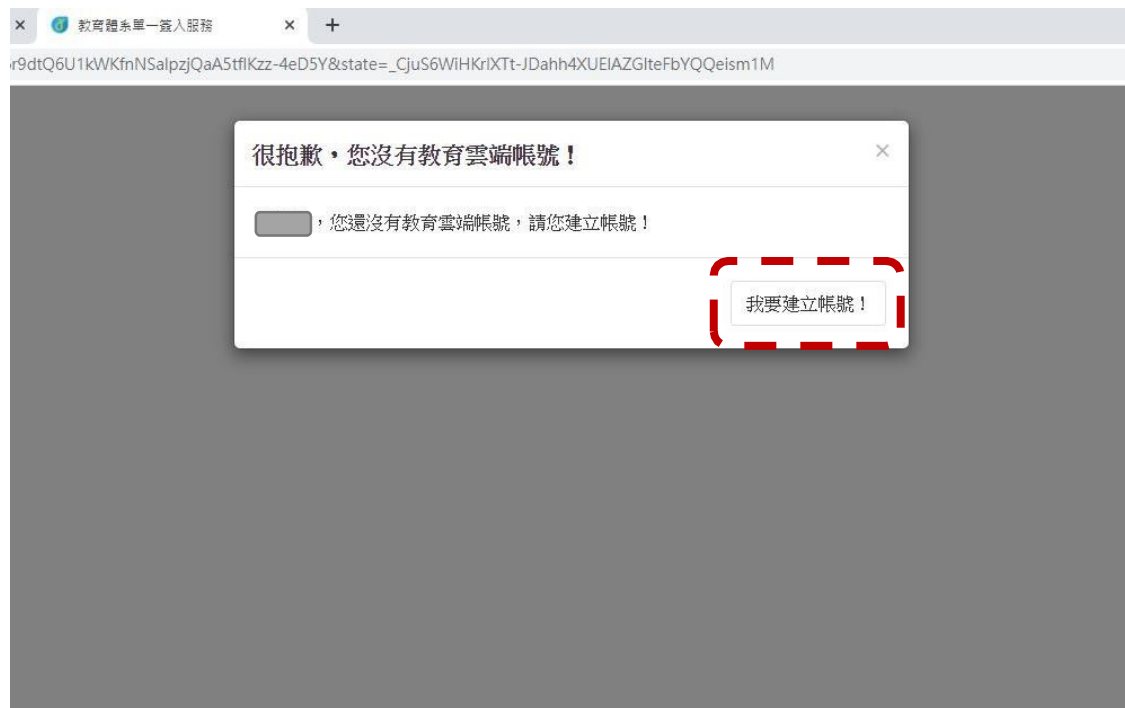

8. 系統會自行建立教育雲端帳號,也可以自行修改帳號。 建立好之後,點選『下一步』。

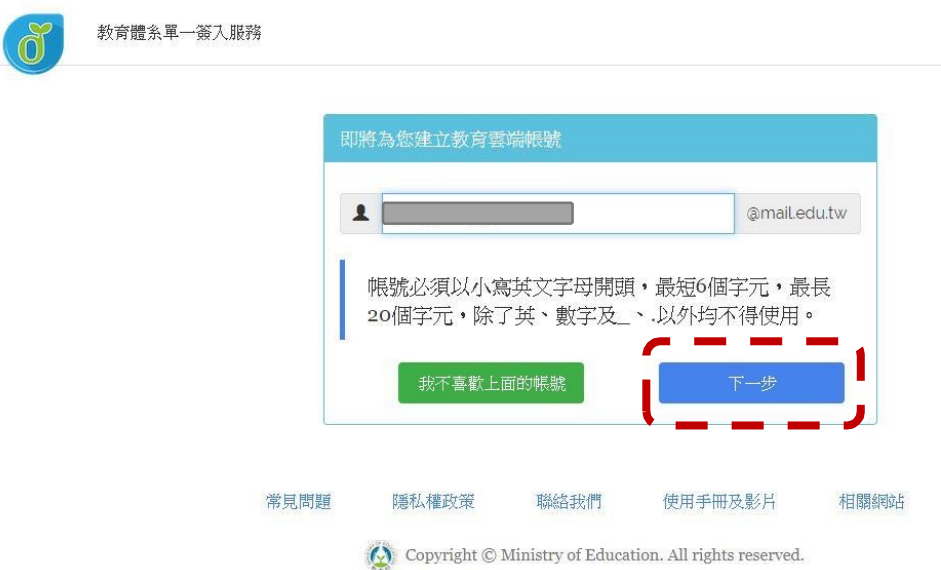

9. 注意密碼規則,否則無法建立帳號。輸入完畢之後,

點選『建立新帳號』。

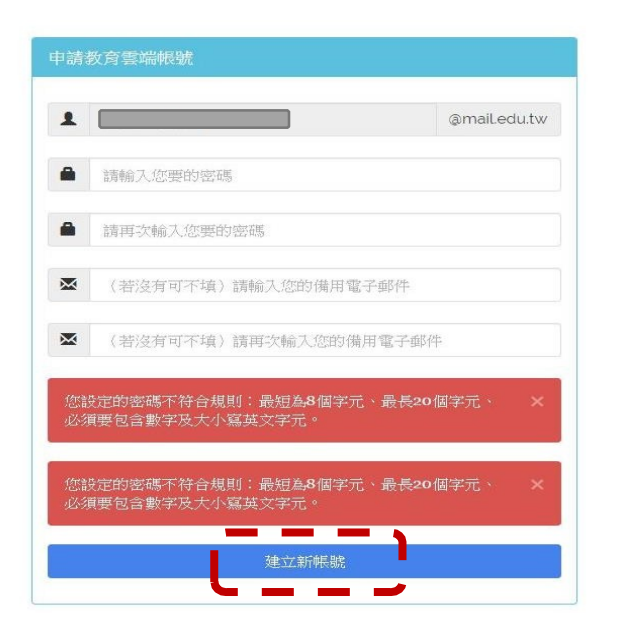

- ※ 教育雲端帳號可以不必記住帳號、密碼, 使用 OPENID帳號 皆可以登入。
- 10. 點選『同意授權』

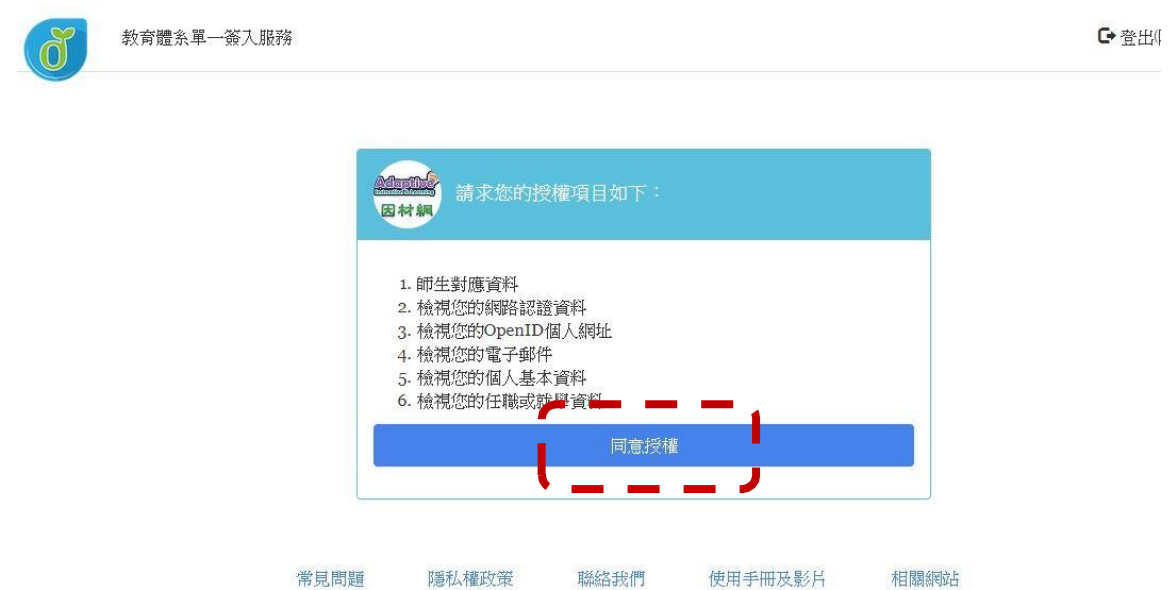

 $\langle \bigcirc \rangle$  Copyright  $\circledcirc$  Ministry of Education. All rights reserved.

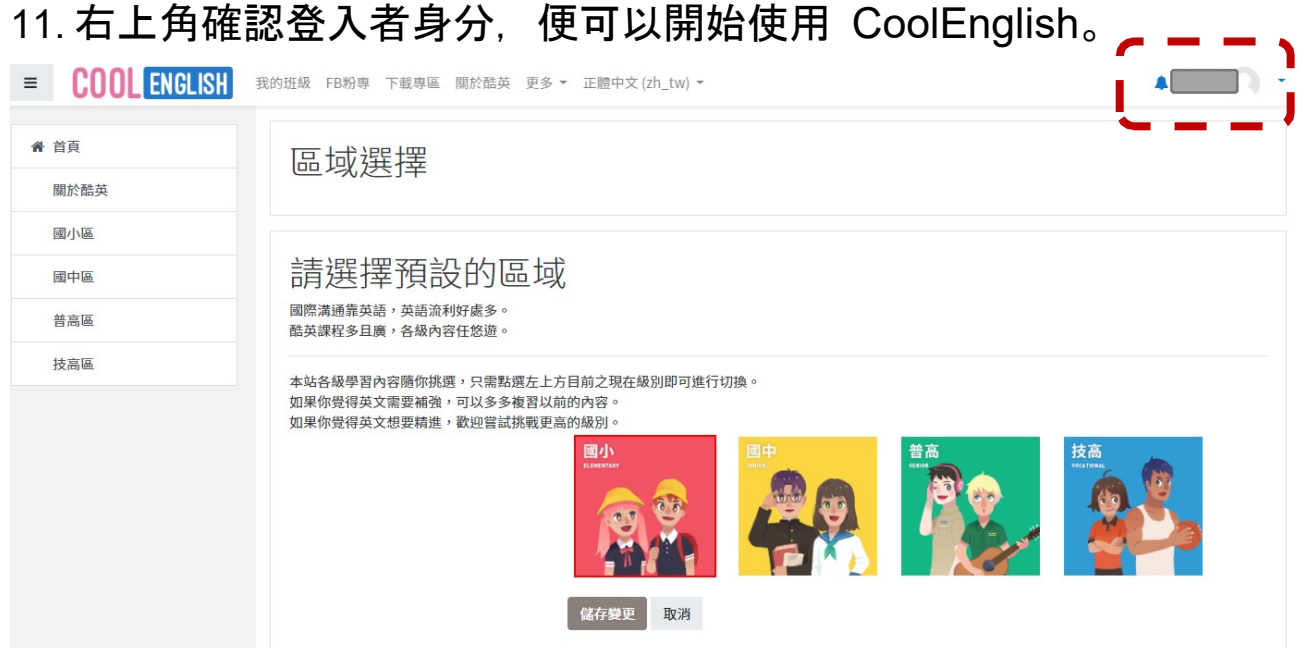